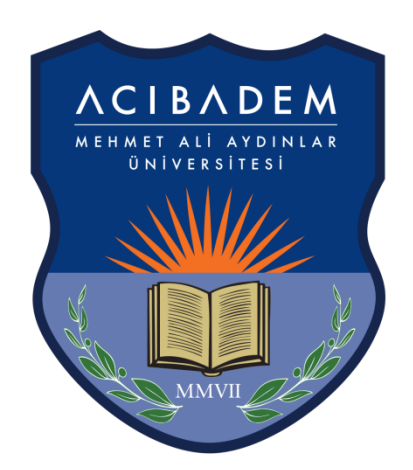

# **ACIBADEM** MEHMET ALI AYDINLAR

## ÜNIVERSITESİ

### **ENSTİTÜ ONLINE BAŞVURU İŞLEMLERİ KILAVUZU**

#### **SİSTEME GİRİŞ**

On-line başvuru ekranın[a https://obs.acibadem.edu.tr/oibs/ina\\_app/](https://obs.acibadem.edu.tr/oibs/ina_app/) adresinden ulaşabilirsiniz.

1- Giriş ekranı üzerinde "Yeni bir hesap oluştur" bağlantısına tıklayınız.

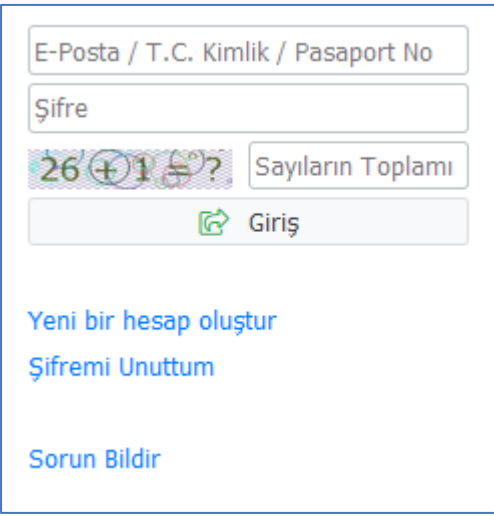

2- Yeni hesap oluşturma ekranında uyruk bilginizi, e-posta adresinizi, TC kimlik numaranızı, şifrenizi ve resimde görülen matematiksel hesaplamanın sonucunu ilgili alanlara girip "Hesabı Oluştur" butonuna tıklayınız.

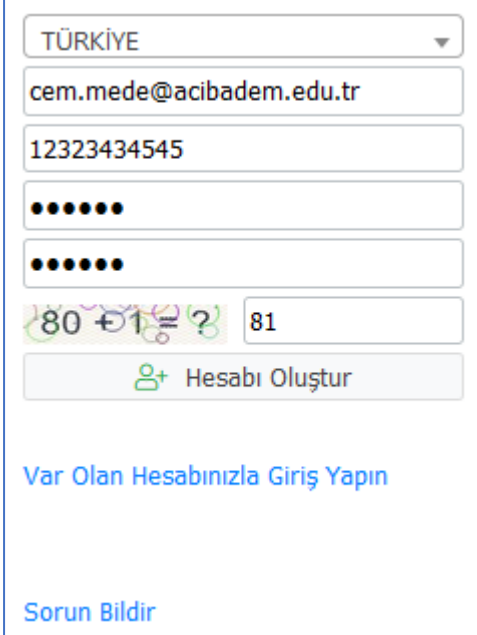

3- Girmiş olduğunuz mail adresinize sistem tarafından otomatik olarak "Kullanıcı Adı" ve "Şifre" bilgilerini içeren bir e-posta gönderilecektir.

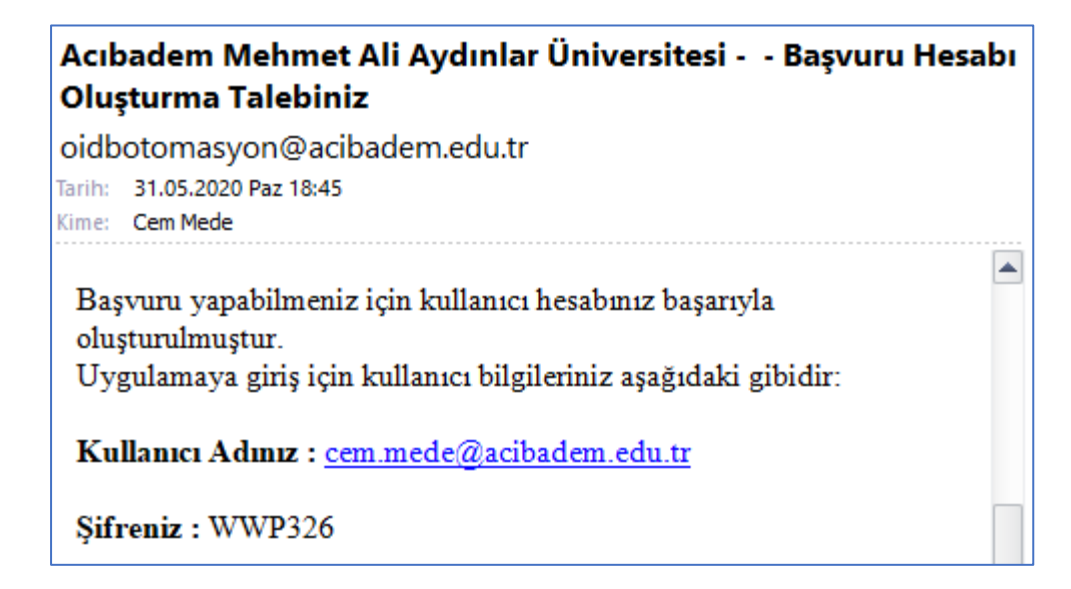

4- E-postanıza gelen hesap bilgilerini kullanarak sisteme giriş yapabilirsiniz.

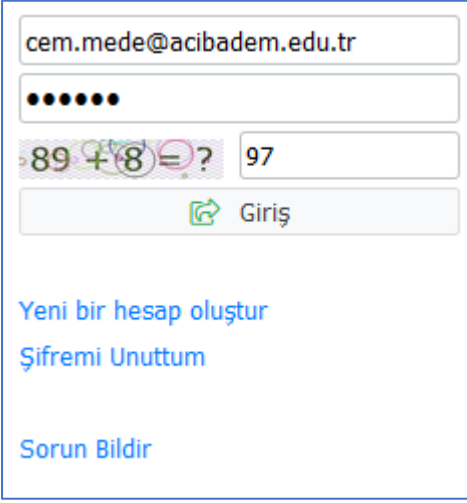

#### **BAŞVURU İŞLEMLERİ**

1- Sisteme giriş yapıldıktan sonra menüde yer alan başvurular başlığı altındaki "Yayımlanan İlanlar" ekranında başvuru yapmak istediğiniz enstitüyü seçerek devam edebilirsiniz.

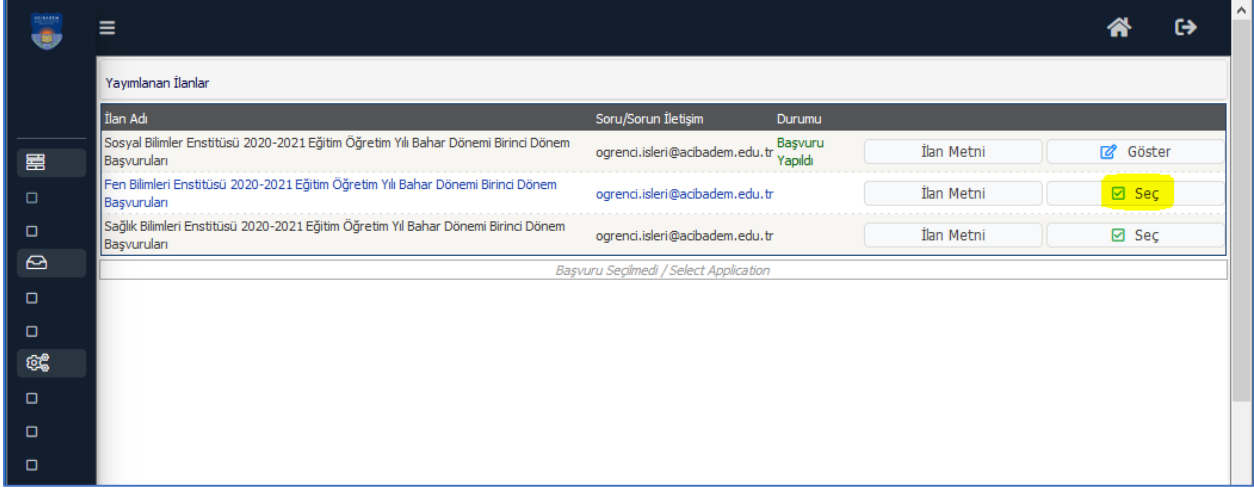

2- Enstitü seçiminden sonra başvuru yapmak istediğiniz programı seçerek "Yeni Başvuru Ekle" butonuna tıklayabilirsiniz.

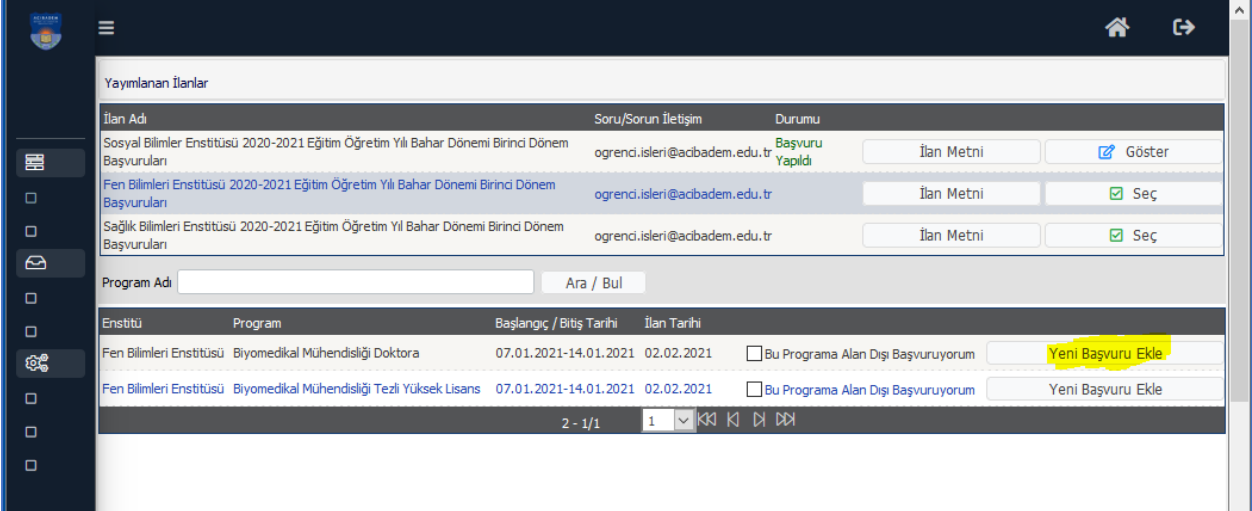

3- İlk girişte görüntülenen "Genel Başvuru Açıklamaları" ekranından sayfanın sol altında bulunan "Kaydet ve İlerle" butonuna tıklayarak ilerleyebilirsiniz.

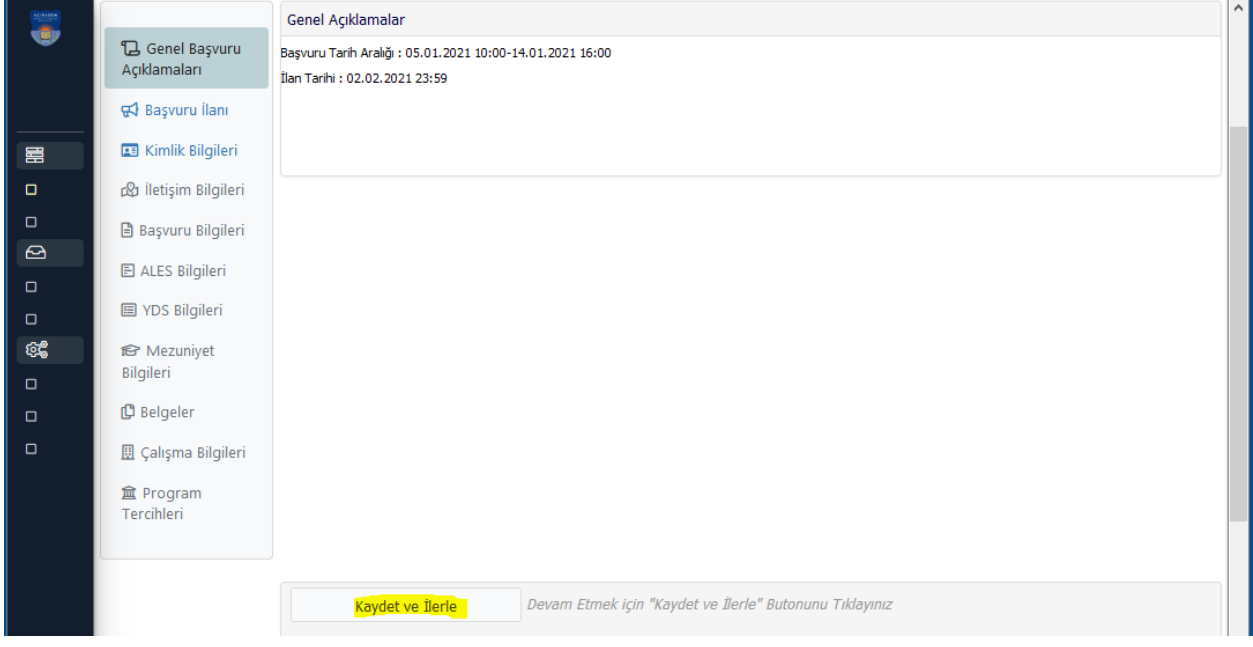

- Kimlik Bilgileri: Bu ekranda eklenecek fotoğrafın kurumsal başvurulara uygun nitelikte, formatı.jpg ve dosya boyutu en fazla 25MB olmalıdır.

- Başvuru Bilgileri: Bütünleşik doktora ve doktora başvurusu yapacak öğrenciler bu ekranda "Acıbadem Mehmet Ali Aydınlar Üniversitesi Dil Sınavına Gireceğim" seçeneğini işaretlemeyecektir.

3- Sol menüde yer alan her bir alan doldurularak son ekran olan "Program Tercihlerine" ne ulaşılır. Bu ekranda "Yukarıda yer alan metni okudum, onaylıyorum." kutucuğu seçilerek "Kaydet" butonuna tıklanır. Bu aşamadan sonra ilgili programa başvuru işlemi tamamlanmış olur.

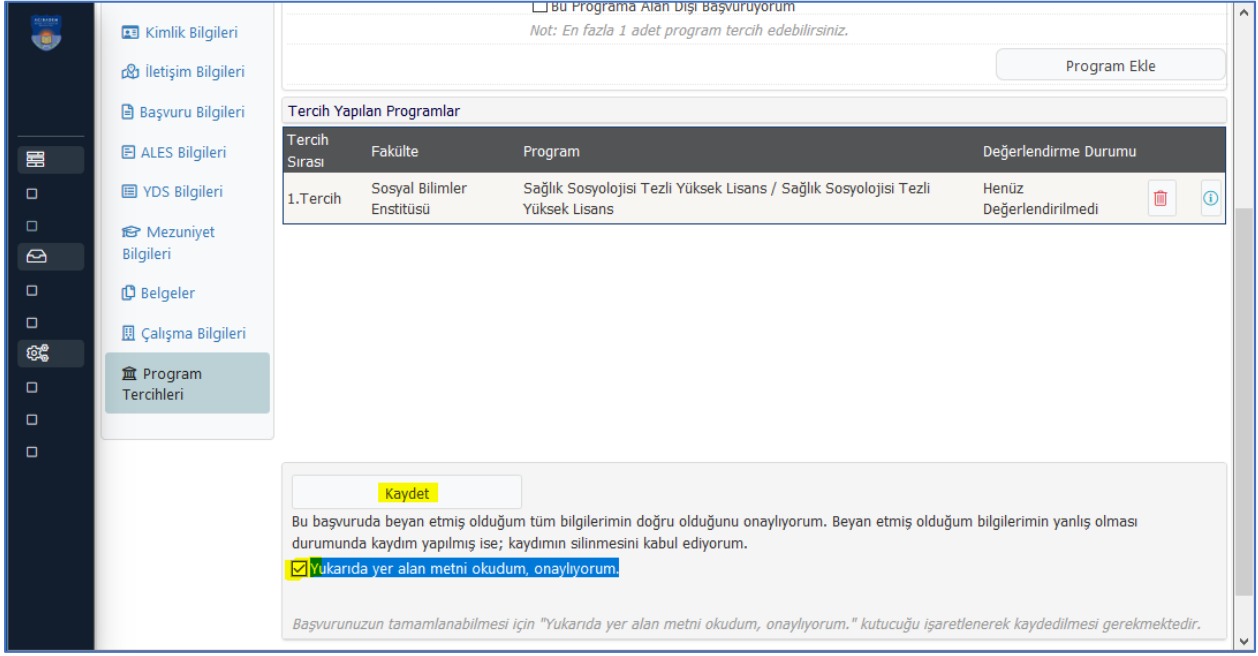

#### **ÖNEMLİ NOT**

- Referans mektuplarının nasıl teslim edileceği ile ilgili bilgi web sitemizde başvuru koşullarında yer almaktadır.
- Başvurunuzun durumunu görmek için sisteme login olarak kontrol etmelisiniz.
- Başvurunuzu tamamladıktan sonra "Başvuruyu Yazdır" butonuna tıklayarak başvurunuzu yazdırıp imzaladıktan sonr[a ogrenci.isleri@acibadem.edu.tr](mailto:ogrenci.isleri@acibadem.edu.tr) mail adresine gönderilmelidir.
- Kayıt hakkı kazanmanız durumunda tüm belgelerin asılları elden teslim alınacaktır.
- Soru ve sorunlarınız içi[n ogrenci.isleri@acibadem.edu.tr](mailto:ogrenci.isleri@acibadem.edu.tr) mail adresine yazabilirsiniz.